# **CP DOCUPHASE**

# **ADIS Manager**  *Admin Guide*

*DocuPhase 6.4 Last Revised: July 24, 2020* 

Copyright © 2020, DocuPhase Corporation. All rights reserved.

### **DISCLAIMER**

**These recommendations are only provided as a general point of reference for system installations, and may need to be adjusted to meet the demands of your specific situation.**

> DocuPhase has made every effort to ensure that this document is accurate; DocuPhase disclaims liability for any inaccuracies or omissions.

No part of the contents of this publication may be reproduced, transmitted, transcribed, stored in a retrieval system, or translated into any language in any form without written consent from DocuPhase Corporation.

> Information in this document is subject to change without notice and does not represent commitment on the part of DocuPhase.

If you find information in this document that is incorrect, misleading, or incomplete, we would appreciate your comments and suggestions.

# **Table of Contents**

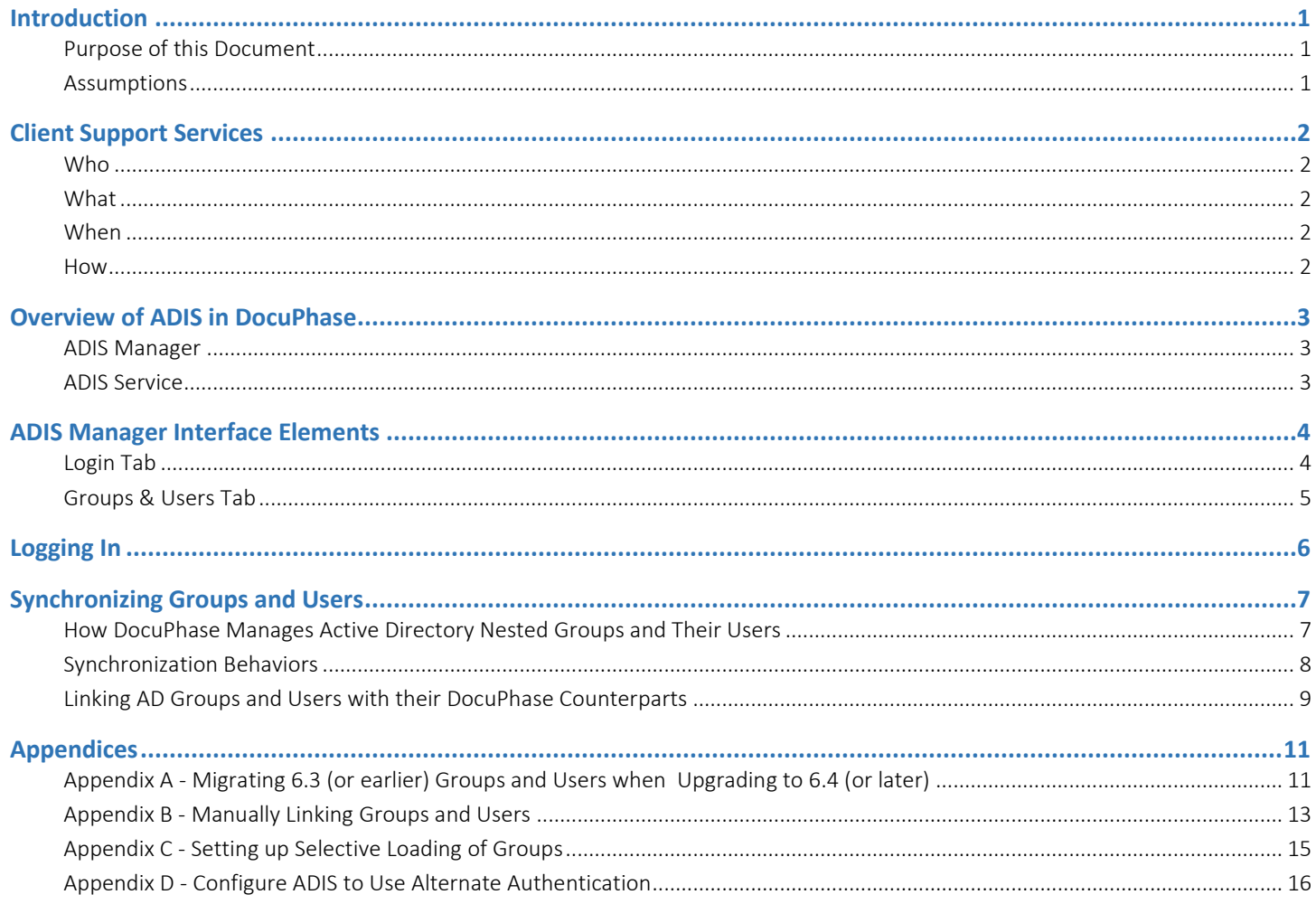

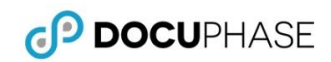

### <span id="page-2-0"></span>*Revision History*

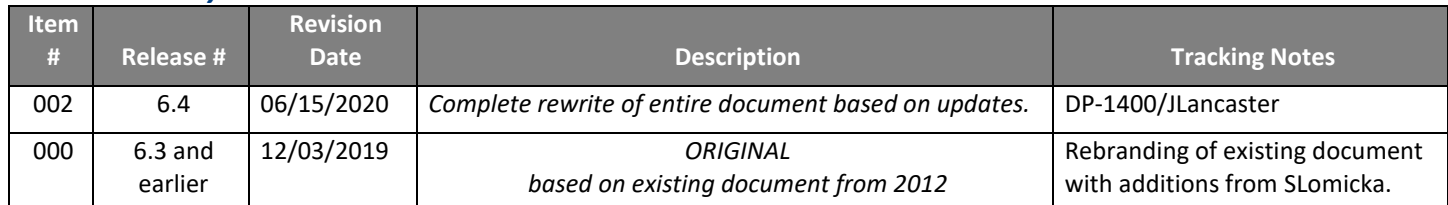

# <span id="page-3-0"></span>**Introduction**

Integration of Active Directory Integration Service (ADIS) allows for Single Sign-On<sup>1</sup> functionality within the DocuPhase platform and components. This is because ADIS allows for frequent replication of, and automatic synchronization between the Users and Groups from a network domain's Microsoft Active Directory Service, and those from DocuPhase. This results in the ability to manage Users and Groups in one location (i.e., MS Active Directory), rather than in both MS Active Directory and DocuPhase.

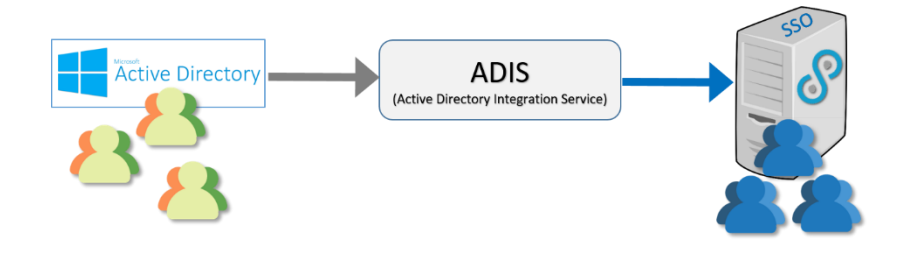

### **NOTE**

*DocuPhase ADIS can also integrate its network Users and Groups defined within an LDAP (Lightweight Directory Access Protocol) domain. LDAP is an application protocol for accessing and maintaining distributed directory information services over an Internet Protocol (IP) network.*

# <span id="page-3-1"></span>**Purpose of this Document**

The intended audience for this guide is technical professionals (e.g., TPOCS, System Administrators, Technical Support, etc.) who are tasked with installing and configuring ADIS: generally for the purposes implementing Single Sign-on<sup>1</sup> functionality within the DocuPhase platform.

# <span id="page-3-2"></span>**Assumptions**

The following must be true in order to successfully configure and implement ADIS:

- $\checkmark$  Staff assigned to this task are:
	- experienced and knowledgeable in Active Directory administration
	- trained and certified as a DocuPhase TPOC
	- a member of the Windows domain with permissions to access Active Directory Information.
- $\checkmark$  All server and system prerequisites have been installed (refer to DocuPhase Standard Requirements Specification Guide).
- $\checkmark$  The DocuPhase platform is installed, and successfully tested as http.
- Authorized staff running *ADIS Manager* must log into Windows as domain\user.

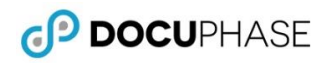

# <span id="page-4-0"></span>**Client Support Services**

DocuPhase is committed to providing quality service and support for its customers and partners. If you have questions or concerns regarding any aspect of the DocuPhase system, please don't hesitate to contact us.

# <span id="page-4-1"></span>**Who**

As part of your Maintenance Program, a team of highly qualified and experienced Client Support Services team members is available to you for DocuPhase-related issues or questions you may have.

# <span id="page-4-2"></span>**What**

The standard Client Support Agreement includes:

- Software updates and upgrades
- Telephone and email support during local business hours
- Remote connect support during local business hours

# <span id="page-4-3"></span>**When**

You can contact Client Support Services during the following days and hours:

- Monday through Friday
- 8:00 AM EST to 5:00 PM EST

### <span id="page-4-4"></span>**How**

You may:

- **Email us at [support@DocuPhase.com](mailto:support@idatix.com)**
- Call us at (727) 441-8228
- $\bullet$  Send a fax to (727) 444-4419
- Find additional support details at [www.DocuPhase.com/support](https://www.docuphase.com/support)

### BEST PRACTICE

*When sending an email please use the following format:*

- *In the Subject line: "Request for assistance with ADIS"*
- *In the Body of the email:* 
	- *Give a brief description of the information you are looking to obtain.*
	- *Provide the best contact name, phone number, and email address.* ٠

### IMPORTANT!

- *Although Standard support does not include weekends, evenings, or holidays, you can still contact us for afterhours support for an additional fee. Please contact us (as noted above) for additional information or after-hours assistance.*
- *Enhanced support programs are available upon request.*

# <span id="page-5-0"></span>**Overview of ADIS in DocuPhase**

The ADIS product is comprised of two components: *ADIS Manager* and ADIS Service. These two components are responsible for initial and recurring synchronization of AD Groups and Users with those in DocuPhase.

# <span id="page-5-1"></span>**ADIS Manager**

The DocuPhase *ADIS Manager* communicates with Active Directory via LDAP, and is used to create and maintain the database configuration required by ADIS Service in order to enable (or disable) the continuous synchronization of Users and Groups.

### **NOTE**

*You can use the DocuPhase ADIS tracelog file to review events occurring when ADIS Manager is in use. The default directory location and name of the tracelog file for ADIS Manager is is C:\ProgramData\DocuPhase\tracelogsADISMANAGER*

# <span id="page-5-2"></span>**ADIS Service**

The service uses the database used by **ADIS Manager** to determine what Directory service is used to synchronize the users and groups, as well as how often to perform the synchronization.

- ADIS must be enabled in the *DocuPhase Config* file (see below)
- The *Activity Log* can be used to preview and confirm events that occur in *ADIS Manager* (see page [3\)](#page-5-3)

### IMPORTANT!

- *As of version 6.1, the name of the iSynergy platform was changed to DocuPhase. For the purposes of this guide, references to "iSynergy" have been replaced by "DocuPhase". However, until an upgrade/update is performed, depending upon the version of the platform being run, there may still be files and paths that refer to "iSynergy" and or "iDatix" (e.g., 5.1 = iDatix / 6.0 = iSynergy / 6.1 (and later) = docuphase).*
- *Single Sign-On (i.e., SSO) must be enabled in order for ADIS to update DocuPhase Users and Groups with Active Directory. You can make enable SSO in DocuPhase or by changing the value in the database configuration table.*
- **Prior to running ADIS Service, ensure you have a valid backup of your DocuPhase database in the event a restore of** *your current DocuPhase userand group configurations is necessary.*
- *Enhanced support programs are available upon request.*
- *If ADIS Service fails to execute due to an invalid or no license, you must stop and restart ADIS Service once a valid license has been obtained.*

### **NOTES**

- *When Single Sign On is enabled with Active Directory, ADIS continuously synchronizes users, groups and group memberships between a domain Directory and the DocuPhase database that resides on a user-designated server.*
- *Any program execution errors (including missing or invalid license errors)are detailed in the ADIS Service application log file located at: "C:\ProgramData\docuphase\tracelogs\AADISService.log"*

### *Enabling ADIS in DocuPhase*

### *In the DocuPhase Service config file:*

1) Set ADISService to "True", then save the file.

### *In DocuPhase Config Table:*

2) Set 'SingleSignOn' to 'true', then save the file.

### <span id="page-5-3"></span>*AND/OR*

### *In [System Options within DocuPhase:](https://help.docuphase.com/6.4/Content/06_Administration_Features/06c_System_Functionality/Understanding_System_Options.htm?tocpath=Admin%7C_____10)*

3) Set 'SingleSignOn' to 'true', then Update the setting.

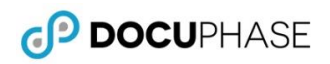

# <span id="page-6-0"></span>**ADIS Manager Interface Elements**

# <span id="page-6-1"></span>**Login Tab**

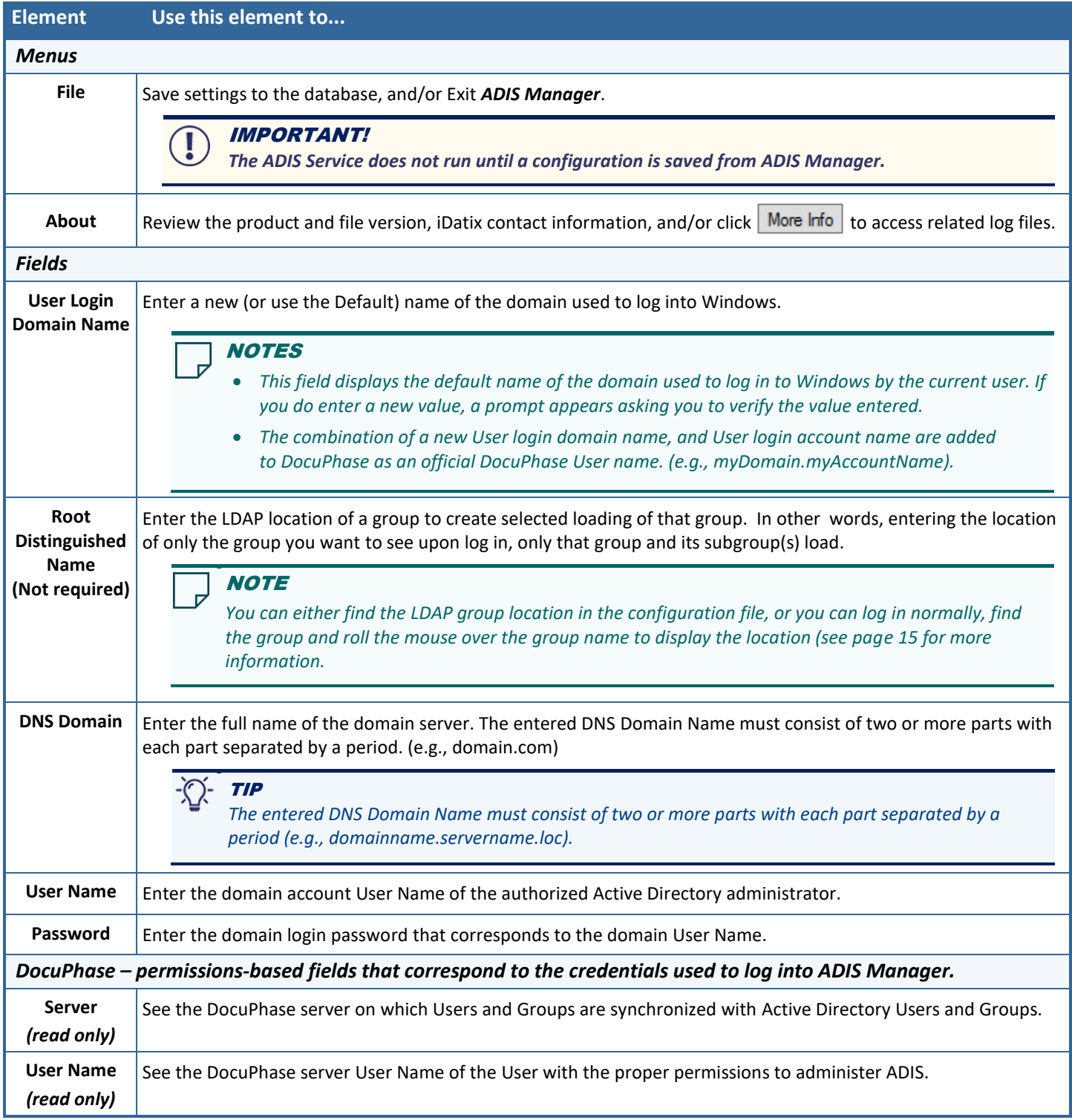

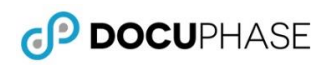

# <span id="page-7-0"></span>**Groups & Users Tab**

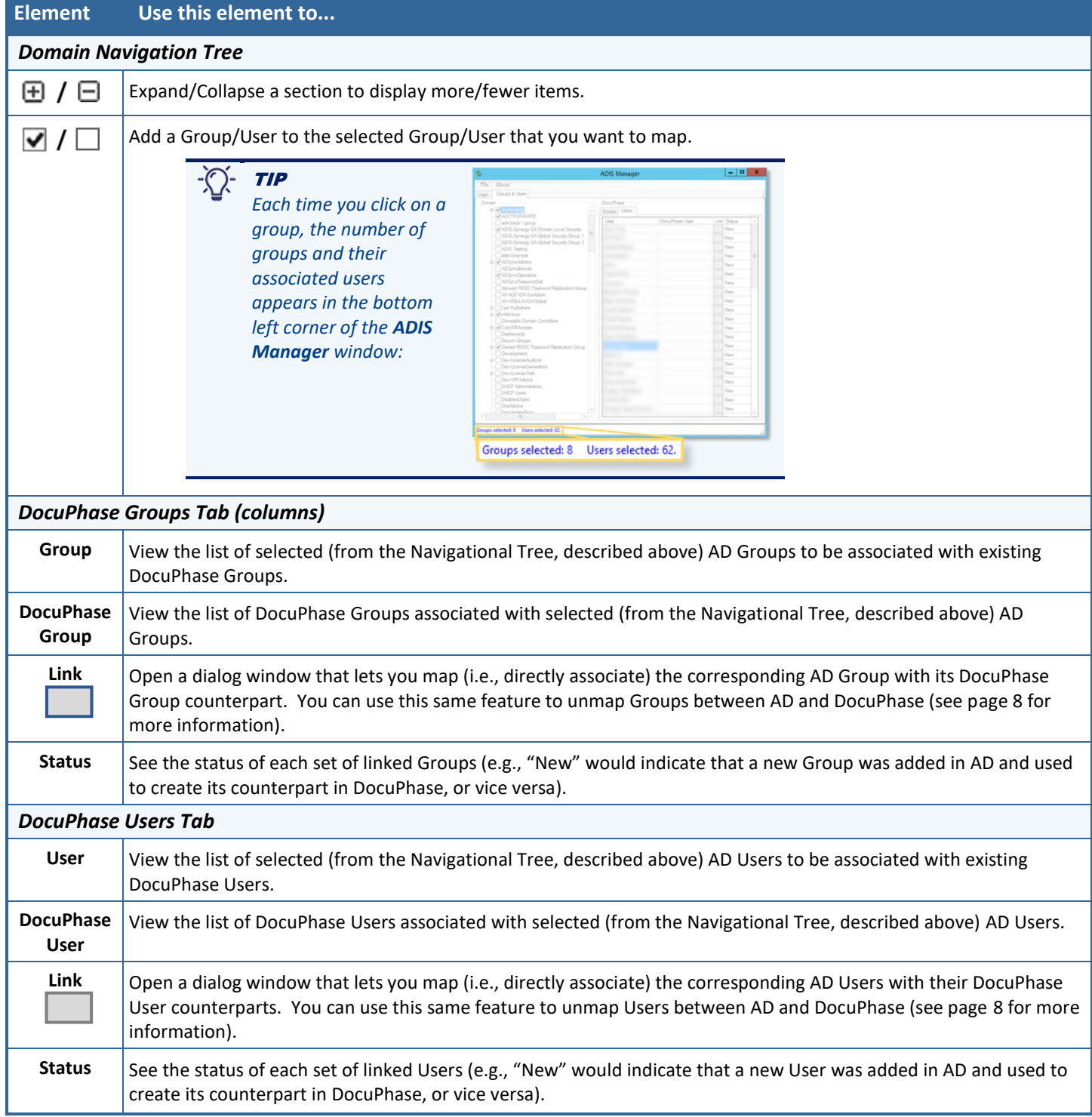

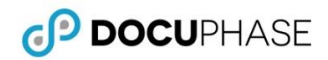

# <span id="page-8-0"></span>**Logging In**

Once you log into *ADIS Manager*, you will then need to log into the Domain Server.

*From the desktop:*

1) Click the **ADIS Mgr** shortcut icon (**1)**, then log into the server to display the *ADIS Manager* login screen.

*Under the ADIS Manager Login tab:*

- 2) Enter the following:
	- **User Login Domain Name**
	- **DNS Domain** (e.g., xxx.xxx.x.xx)
	- **Root Distinguished Name** (Not required) see page [15](#page-17-0) for more information.
	- **User Name**
	- **Password**
- 3) Click Login to display the **ADIS Manager Groups & Users** tab.

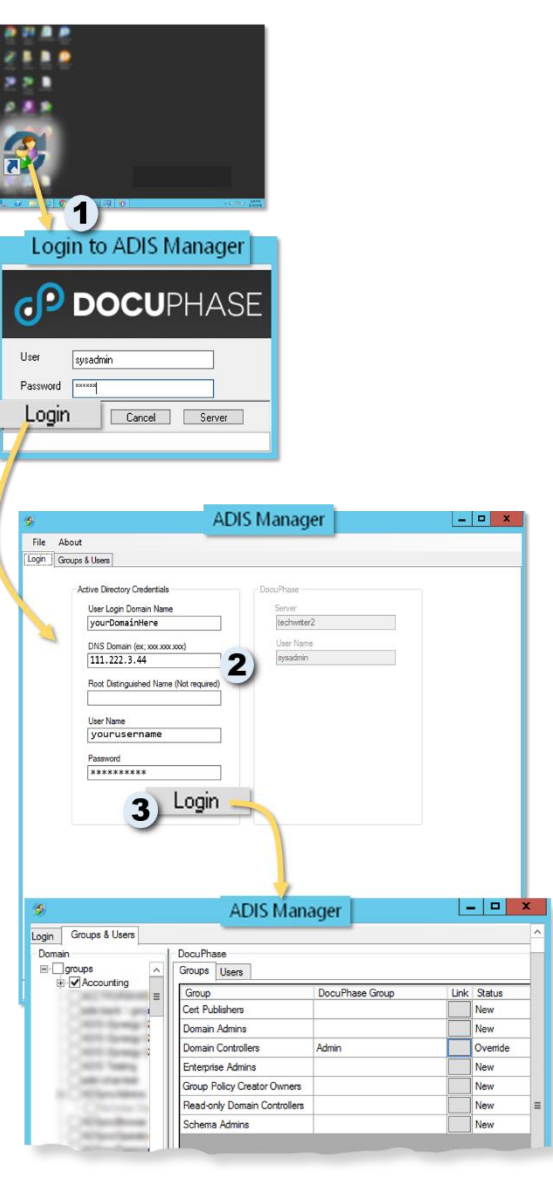

# <span id="page-9-0"></span>**Synchronizing Groups and Users**

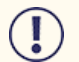

### IMPORTANT!

- *The only DocuPhase user that is not synchronized with Active Directory is the sysadmin user.*
- *ADIS does not make any changes to sysadmin, except for the following condition: If sysadmin is a member of an DocuPhase group is subsequently deleted from DocuPhase because it does not exist within Active Directory, the group is still deleted even though sysadmin is still a member.*

# <span id="page-9-1"></span>**How DocuPhase Manages Active Directory Nested Groups and Their Users**

The organization and administration of users in Active Directory may be improved when one or more groups are placed within another group: making them subgroups (i.e., nested groups). Because of this, DocuPhase *ADIS Manager* has been designed to not only accommodate multiple levels of nested Active Directory and LDAP subgroups, but to detect, warn and protect against recursive group definition failures, as well.

While multilevel AD groups improve the organizational and administrative convenience available in the Active Directory , each corresponding Group in DocuPhase contains all the users combined (with no repeats) into a single-level group for ease of administration from within *ADIS Manager*.

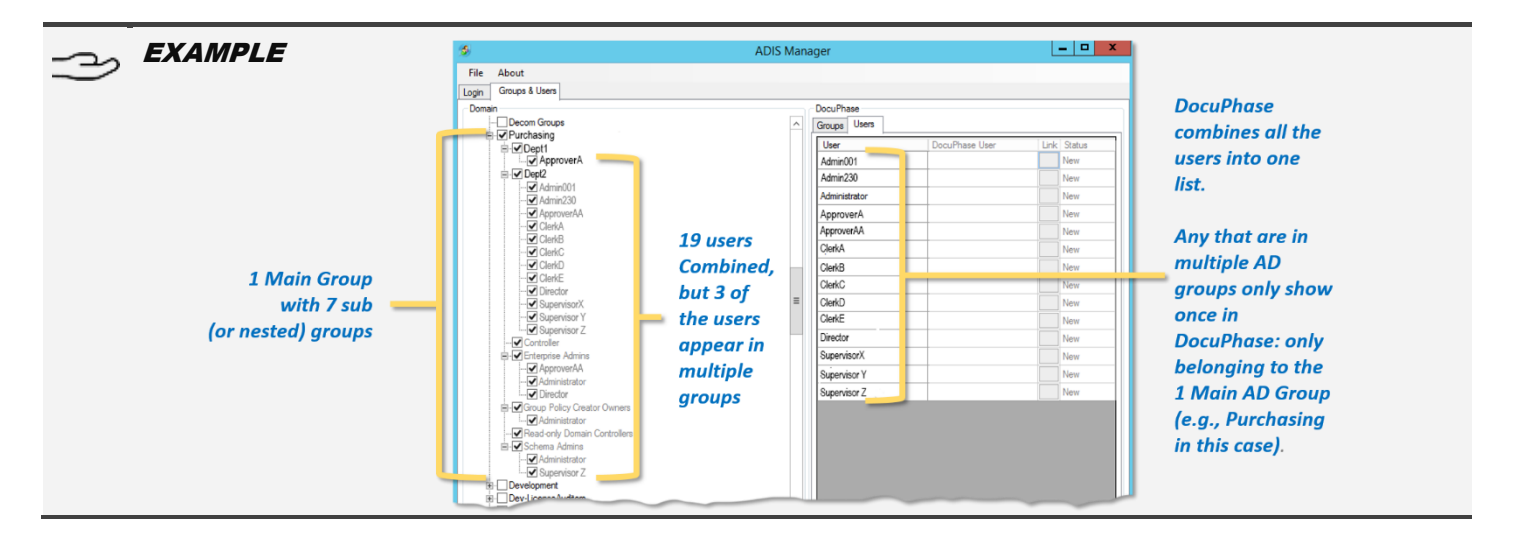

# <span id="page-10-0"></span>**Synchronization Behaviors**

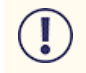

### IMPORTANT!

*Be sure that al[l Groups and Users](https://help.docuphase.com/6.4/Content/06_Administration_Features/06b_Users_and_Groups/_Configuring_Users_and_Groups.htm) you want to link to the AD Groups and Users have already bee[n created from](https://help.docuphase.com/6.4/Content/06_Administration_Features/06b_Users_and_Groups/_Configuring_Users_and_Groups.htm)  [within DocuPhase.](https://help.docuphase.com/6.4/Content/06_Administration_Features/06b_Users_and_Groups/_Configuring_Users_and_Groups.htm)* 

Synchronization between Active Directory and DocuPhase users, groups and group memberships occurs according to the following rules:

- ADIS compares Active Directory group names to DocuPhase group names to determine whether or not a group exists; it then compares Active Directory email addresses to DocuPhase email addresses to determine if a user exists.
- Once a group/user is found to exist in Active Directory, but not in DocuPhase the group/user is created in DocuPhase.

# **NOTE**

*The new DocuPhase user name is the combination of the Active Directory domain name and the account name separated by a period (e.g., domainName.mSmith).* 

- If a user account is disabled within Active Directory, the user is not added to DocuPhase. If a user is disabled in DocuPhase, but left enabled in Active Directory, the user will remain enabled in *ADIS Manager*. Therefore, if you need to disable a user's single sign-on account, you need to do so from within Active Directory.
- The DocuPhase password assigned by ADIS to a new user is an encrypted random value unknown to the user.
- For DocuPhase products that require a manual log in (e.g., ScanDox, Upload Manager, License Manager, etc. user requires a password in order to log into an DocuPhase product that requires a manual login (i.e., does not support Single Sign On), a password can be assigned by the DocuPhase administrator from within DocuPhase. ADIS will not override passwords assigned to existing DocuPhase users.
- Users and Groups created within DocuPhase are not removed if theydo not exist in Active Directory.
- <span id="page-10-1"></span> Password Expiration ...
	- $\checkmark$  is synchronized with Active Directory only.
	- $\checkmark$  is determined by the Expiration value.
	- $\checkmark$  is set to Disable Account status when an existing user changes from enabled to disabled within Active Directory.
	- $\checkmark$  is set to Never Expires status when an existing user changes from disabled to enabled within Active Directory.
	- $\checkmark$  is overridden, and the account is disabled if that user becomes disabled within Active Directory. However, if a password for an existing DocuPhase user is overridden by a DocuPhase administrator, the password or the Login Expiration assigned by the administrator is not overridden.

 $x$ 

**ADIS Manager** 

 $\Box$   $\Box$  x

Warning

Any changes made will be effective immediately and will be processed<br>on the next update interval.

**Yes** 

**HOO25** 

# <span id="page-11-0"></span>**Linking AD Groups and Users with their DocuPhase Counterparts**

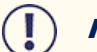

### IMPORTANT!

- *DocuPhase Services must be running, and that Single Sign-On must be set to true in th[e DocuPhase System Options](https://help.docuphase.com/6.4/Content/06_Administration_Features/06c_System_Functionality/Understanding_System_Options.htm?tocpath=Admin%7C_____10) and Config file in order to synchronize groups and users.*
- *Once a new-domain.group is linked to an old-domain.group via ADIS, the old-domain.group gets overwritten automatically without dedicated backup. If this occurs, we have two options: rebuild the permissions by hand or refresh the DocuPhase database(s) to a state before the ADIS sync occurred. Please seek direction from the Support Manager if this occurs.*

File **Ahout** Save

Exit

**Group Permissions** 

ogin Groups & Users

**V** Accounting

Groups

main Admine main Control temise Arlining oup Policy Creator Owner ead-only Domain Controlle

**ADIS Manager** 

DocuPhase

Continue to save changes?

Changes saved.

OK

*In the AD column, under the Groups and Users tab*

1) Select one or more AD Groups (including subgroups as appropriate) to display them under the *Groups* subtab on right.

)- *TIP Remember that nested AD Groups are combined into one parent Group in DocuPhase. See [How DocuPhase](#page-9-1)  [Manages Active Directory Nested](#page-9-1)  Groups and [Their Users](#page-9-1) on pag[e 3\)](#page-2-0).*

- 2) Go to **File-Save** to display a warning prompt that changes are about to be made.
- 3) Click Yes to close the *Warning*, and begin synchronization.
	- *A confirmation prompt appears once the save is complete.*

### *Once changes are saved:*

4) Click  $0K$  to close the confirmation prompt.

TIP *Check the Activity Log to verify successful synchronization (see pag[e 3\)](#page-5-3).*

*Once Synchronization is verified:*

*User) window.* 

*Users (see page [14\)](#page-16-0).*

5) Log into DocuPhase, and verify group permissions.

*To unlink groups and/or users, click* next to the *group/user you want to unlink, and display the*

*Click* Unlink to remove the link, and return to the *Groups or Users subtab: the AD Group/User is no longer linked to the DocuPhase Group/User.*

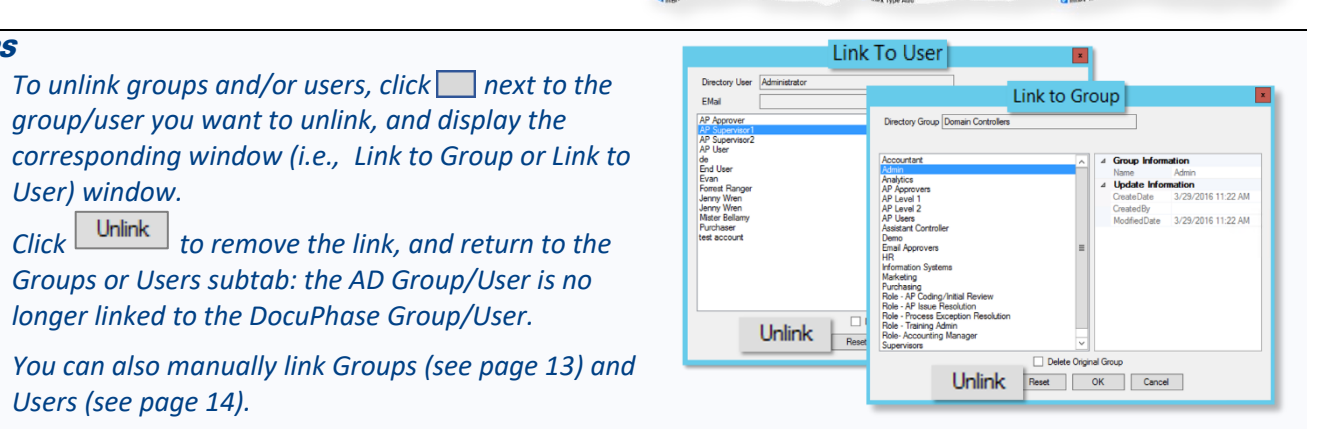

*Linking AD Users with their DocuPhase User Counterparts (continued on next page)*

TIPS

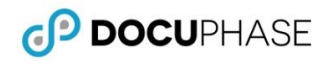

### *Use the Activity/Trace Log to Make Sure ADIS Is Working as Expected* You can use the ADIS tracelog data to review any changes to Groups and Users

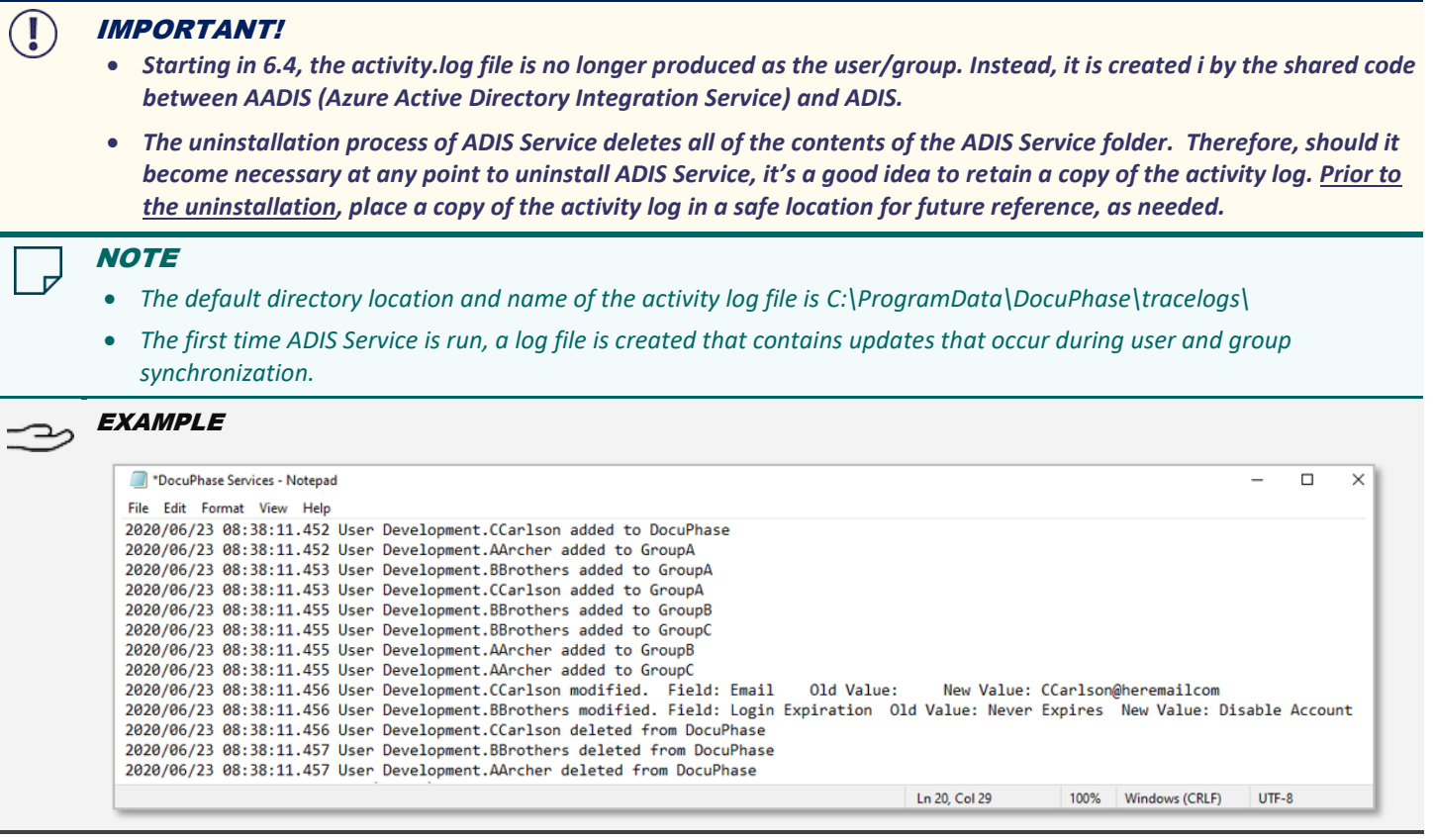

*To go to the tracelog information for ADIS Manager:*

- 1) Go to ProgramData\DocuPhase\Tracelogs>DocuPhaseServiceLog.
	- *The user/group active directory ids are populated.*

### *In SQL:*

2) Run the following scripts to make sure users and groups are populated with the proper values shown in the '**AttributeValue**' column:

```
SELECT top 100 * from DocuPhase..UserAttributes ua
JOIN Docuphase..UserAttributeDefinition uad on uad.UserAttributeDefinitionID = 
ua.UserAttributeDefinitionID
WHERE uad.Provider='ADIS' AND uad.Name='sso' order by UserAttributeID desc
select top 100 * from DocuPhase..UserGroupAttributes uga
join Docuphase..UserGroupAttributeDefinition ugad on ugad.UserGroupAttributeDefinitionID =
uga.UserGroupAttributeDefinitionID
WHERE ugad.Provider='ADIS' AND ugad.Name='sso'
order by UserGroupAttributeID desc
```
### **TIPS**

*As a comparison to how the information appeared In versions prior to 6.4, the tracelog was based on the following scripts to verify the column labeled,'DirectoryIdentifier':* 

*SELECT top 100 \* from DocuPhase..Users, WHERE ISNULL(DirectoryIdentifier,'00000000-0000-0000-0000-000000000000') <> '00000000-0000-0000-0000-000000000000'.* 

*SELECT top 100 \* from DocuPhase..UserGroups, WHERE ISNULL(DirectoryIdentifier,'00000000-0000-0000-0000- 000000000000') <> '00000000-0000-0000-0000-000000000000'*

# <span id="page-13-0"></span>**Appendices**

# <span id="page-13-1"></span>**Appendix A - Migrating 6.3 (or earlier) Groups and Users when Upgrading to 6.4 (or later)**

As of 6.4, all of the configuration now resides in the ProductSettings table with the ProductName = 'ADIS' and the SettingName = 'Configuration'. Therefore, any existing ADIS file configuration is not be loaded. Therefore, once you have upgraded to version 6.4 (or later), you'll need to check for the ADIS config file, then migrate any groups and users that existed in 6.3.

1) **BEFORE MIGRATION: Backup the current configuration** (either in the database or in a configuration file).

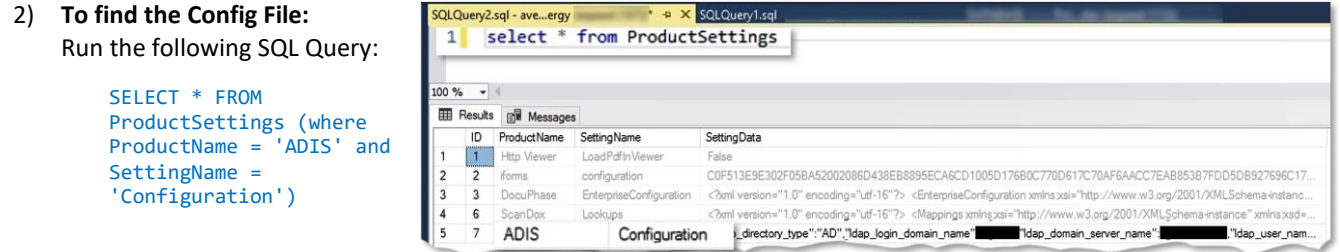

*If the configuration is not in the list (i.e., already in the database), skip to step 5.*

### *OR*

*If the configuration is only in the xml config (i.e., ProgramData\DocuPhase\ADIS\adis.xml):*

3) Convert the xml to json using the following tool: <https://www.freeformatter.com/xml-to-json-converter.html>

### *After the conversion is complete:*

- 4) Open the file in Notepad ++.
- 5) Verify the ldap\_root\_paths are in the **correct** format, as shown below:

```
"ldap_root_paths": [
    "LDAP://IDATIX.LOC/CN=Development,OU=Groups,OU=iDatix,DC=idatix,DC=loc",
    "LDAP://IDATIX.LOC/CN=Development1,OU=Groups,OU=iDatix,DC=idatix,DC=loc",
    "LDAP://IDATIX.LOC/CN=Development2,OU=Groups,OU=iDatix,DC=idatix,DC=loc"
    ]
 },
```
### *If the format is correct, skip to step 8.*

### *OR*

*If resulting conversion does NOT match the above format, but instead appears as follows:*

```
 "ldap_root_paths": [
    {
       "@type": "xsd:string",
       "#text": "LDAP://IDATIX.LOC/CN=Development,OU=Groups,OU=iDatix,DC=idatix,DC=loc"
    },
    {
       "@type": "xsd:string",
       "#text": "LDAP://IDATIX.LOC/CN=Development,OU=Groups,OU=iDatix,DC=idatix,DC=loc"
   },
    {
       "@type": "xsd:string",
       "#text": "LDAP://IDATIX.LOC/CN=Development,OU=Groups,OU=iDatix,DC=idatix,DC=loc"
    },
    {
       "@type": "xsd:string",
       "#text": "LDAP://IDATIX.LOC/CN=Development,OU=Groups,OU=iDatix,DC=idatix,DC=loc"
    }
 ]
```
*Correcting Format (continued on next page)*

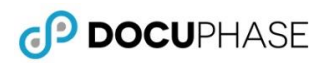

### *Correcting Format (continued)*

6) Remove the extra data.

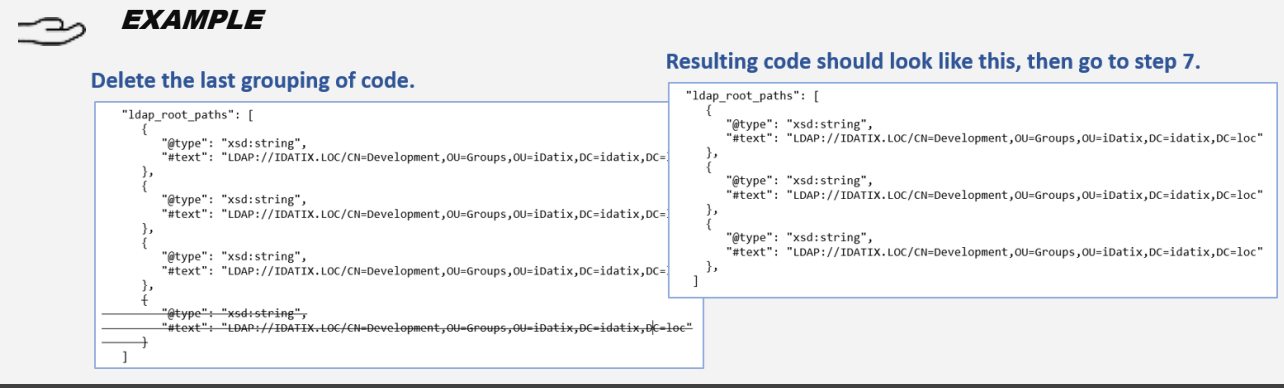

- 7) Perform a Search and replace as follows:
	- *Find:*

### *(\s+{)([^L]+)([^"]+)"(\s\*})*

- $\checkmark$  Replace with:  $\langle n''|3''$
- *Make sure you have "Regular Expression" selected.*

### **NOTE**

*Because you are using the Regular Expression option, the existing code format is replaced by the correct format shown in step 3 (on the previous page).*

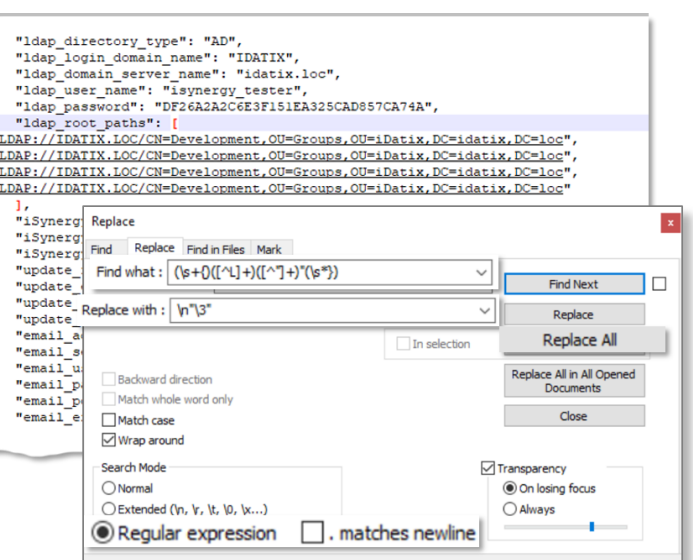

*Once the format shows as correct:*

8) Run the following script to update the value in the database after setting the **@newConfigValue** variable from notepad++ with the new JSON formatted config:

 $24$ <br> $25$ <br> $26$ 

```
DECLARE @ProductName VARCHAR(4) = 'ADIS',
@SettingName VARCHAR(13) = 'Configuration',
@newConfigValue VARCHAR(MAX)
--Insert new configuration in this variable
SET @newConfigValue = '';
IF(@newConfigValue IS NULL OR @newConfigValue = '')
BEGTN
PRINT 'You must specify the configuration in @newConfigValue'
RETURN
END
IF EXISTS(SELECT * FROM ProductSettings WHERE ProductName = @ProductName AND SettingName = @SettingName)
BEGIN
PRINT 'Updating configuration'
UPDATE ProductSettings
SET SettingData = @newConfigValue
WHERE ProductName = @ProductName and SettingName = @SettingName
END
ELSE
BEGIN
PRINT 'Inserting configuration'
INSERT INTO ProductSettings(ProductName,SettingName,SettingData)
VALUES(@ProductName,@SettingName,@newConfigValue)
END
```
### *Correcting Format (continued)*

- 9) Log into *ADIS Manager*.
- 10) Go to **File-Save** to remove any extra variables from 6.3 that are in the configuration.

*To confirm the above changes have been saved:*

11) Verify that the "ActiveDirectoryAuthenticationType" parameter exists in the database configuration using the following SQL query.

<span id="page-15-1"></span>SELECT \* FROM ProductSettings WHERE ProductName = 'ADIS' AND SettingName = 'Configuration'

# <span id="page-15-0"></span>**Appendix B - Manually Linking Groups and Users**

Sometimes, for various reasons, you may been to manually link Groups and/or Users between AD and *ADIS Manager*. The following shows how this can be done, when necessary.

*Link Groups (and their subgroups and users)*

*In the list of AD Groups under the Groups subtab:*

1) Find the AD Group you want to associate with an existing DocuPhase Group, then click  $\Box$  to display the *Link to Group* window.

### *In the left column of the the Link to Group window:*

- 2) Select the DocuPhase Group you want to associate with the selected AD Group (as well as its subgroups and users).
- 3) Click to complete the selection, and return to the *Groups* subtab.
	- *Once synchronization\* is complete, the Group's status changes to Override.*

*Repeat the above steps for each AD group that needs to be linked to a DocuPhase group.*

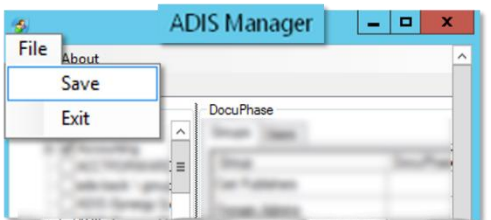

GP DOCUPHASE

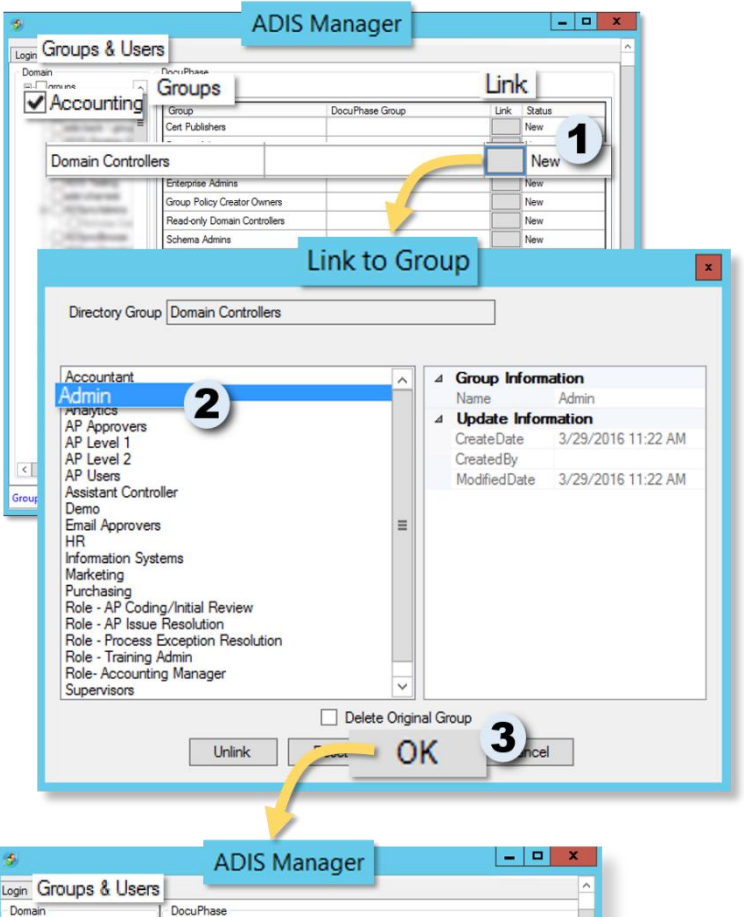

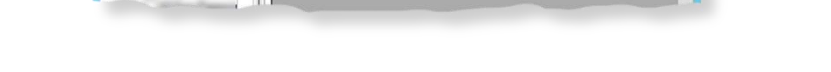

Groups ers Group

Cert Publishers

Enterprise Admins Group Policy Creator Owners Read-only Domain Controller

chema Admins

**Domain Controllers** 

*\*Becaus[e ADIS Service](#page-5-2) is continually running, synchronization should complete fairly quickly.*

*Appendix B - Manually Linking Groups and Users (continued on next page)*

DocuPhase Group

Admin

Link Status

New

Nev

Override

**E**-**Operator** 

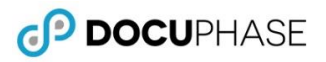

*Appendix B - Manually Linking Groups and Users (continued)*

### <span id="page-16-0"></span>*Link Users*

*In the list of AD Users under the Users subtab:*

1) Find the AD User you want to associate with an existing DocuPhase User, then click to display the *Link to User* window.

### *In the left column of the the Link to Group window:*

- 2) Select the DocuPhase User you want to associate with the selected AD User.
- 3) Click  $\boxed{OK}$  to complete the selection, and return to the *Users* subtab.

*Once synchronization\* is complete, the User's status changes to Override.*

*Repeat the above steps for each AD User that needs to be linked to a DocuPhase User.*

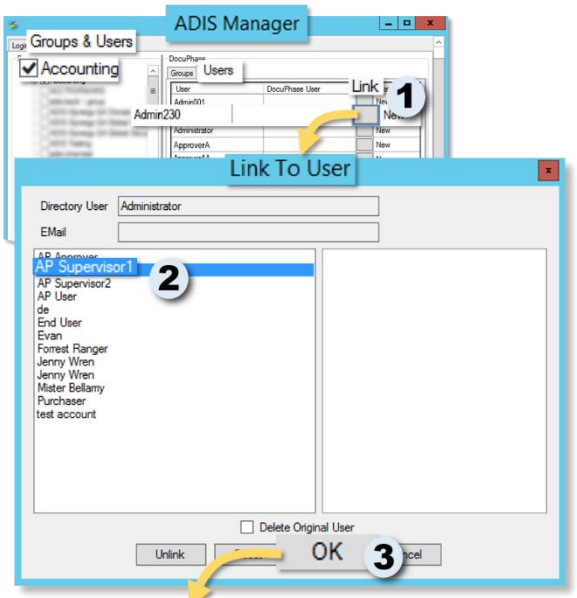

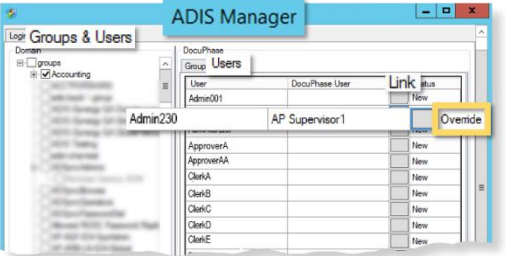

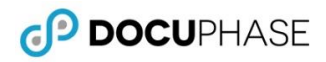

# <span id="page-17-0"></span>**Appendix C - Setting up Selective Loading of Groups**

You can use the Root Distinguished Name field on the *ADIS Manager* login screen to display a single group (with any nested groups it contains) upon login. This is helpful when there is a long list of AD Groups, but only one group requires synchronization by a specific user.

### **NOTE**

*The LDAP location is needed in order to set up this option. If you don't know the Groups location, you can find it by logging into ADIS Manager, finding the group, then passing the mouse over the group name to display the LDAP location.*

ogin Groups 1) Find the LDAP location  $E -$ an *In the Root Distinguished, when*   $\mathbf 1$ LDAP://111.222.3.44/CN=Accounting.OU=Groups.OU=iDatix.D *logging into ADIS Manager:* **ADIS Manager**  $x$ 2) Enter the LDAP location File About Login | Groups & Users from step 1, above. **Active Directory Credentials** User Login Domain Name<br>yourDomainHere Server<br>techwiter? *Once all information is entered*  DNS Domain (ex: xxx xxx xxx)<br>[111.222.3.44 *for login:* 3) Click Login to LDAP://111.222.3.44/C Warning display a warning about selected Groups being User Name<br>| yourusername Any selected organizational units or groups will be discarded and<br>previously saved ones will be selected. discarded (in favor of displaying the Group Password<br>\*\*\*\*\*\*\*\*\*\*  $\overline{\mathbf{4}}$  Cancel specified in step 2, above). Login **OK** 3 *In the Warning prompt:* Login Groups & Users 4) Click ok to close the Warning Domain and display the Group specified  $\Box$   $\Box$  groups in Step 2.ė I Donna<br>Donna<br>DJeremy  $\Box$ Karen  $\Box$  Mark Steve

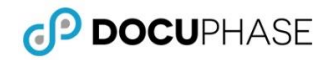

# <span id="page-18-0"></span>**Appendix D - Configure ADIS to Use Alternate Authentication**

In some network configurations or Active Directory setups, the default Authentication type of "Secure" can be slow to return results. However, there is a configuration parameter in the JSON config for *ADIS Manager* and Service that allows you to change the Authentication method used to connect between the DocuPhase systems and a client Active Directory system.

- 1) **Make a backup** of the current configuration
- 2) Run the following SQL statement, then save the results off the customer site.

SELECT SettingData FROM ProductSettings WHERE ProductName = 'ADIS' AND SettingName = 'Configuration'

3) Replace the configuration in the following script with the configuration from the client system.

UPDATE ProductSettingsSET SettingData = 'REPLACE ME WITH THE NEW SETTINGS VALUE' WHERE ProductName = 'ADIS' AND SettingName = 'Configuration'

4) Update the following section in the script to match client requirements (see ActiveDirectory [AuthenticationTypes](https://docs.microsoft.com/en-us/dotnet/api/system.directoryservices.authenticationtypes?view=dotnet-plat-ext-3.1) for more information).

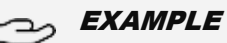

*You can use combinations of the Field names. For instance, the default is:*

- **"**ActiveDirectoryAuthenticationType":"Secure, ReadonlyServer"
- "ActiveDirectoryAuthenticationType":"ServerBind, ReadonlyServer"
- 5) Run the script
- 6) Make sure *ADIS Manager* is closed.
- 7) Launch *ADIS Manager* from the system that runs the ADIS Service.
- 8) Login to verify successful connection.

```
\Box"ldap_login_domain_name": "idatix",
      "ldap domain server name": "",
      "ldap root distinguished name": "",
      "ldap_user_name": "",
      "ldap_password": "",
      "ldap_root_paths": [],
      "iSynergy_server": "",
      "iSynergy_user_name": "",
      "iSynergy_password": "",
      "ActiveDirectoryAuthenticationType": "Secure, ReadonlyServer"
 ١.
```